# **IPUMS XXXXX**

## IPUMS Data Training Exercise:

IPUMS International Data Extract and Analysis (Exercise 1 for SPSS)

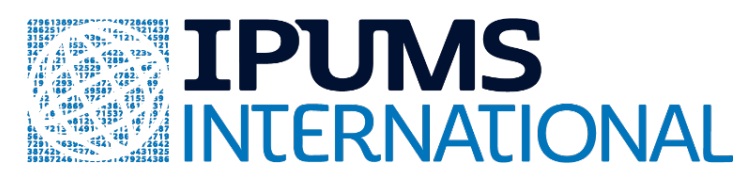

## Learning Goals

- § Understand how IPUMS International dataset is structured
- Create and download an IPUMS data extract
- Decompress the data file and read the data into a statistical package
- § Analyze the demographic and population characteristics of Mexico and Uganda using sample code
- Validate data analysis work using the answer key
- Understand how IPUMS data can be leveraged to explore research interests

## Exercise Research Question and Variables

In this exercise, you will gain basic familiarity with the IPUMS International data exploration and extract system to answer the following research question: "What are the differences in urbanization, literacy, and occupational participation in Uganda and Mexico?" You will create a data extract that includes the variables URBAN, SEX, EMPSTAT, OCCISCO, FLOOR, LIT, and AGE; then you will use the sample code to analyze these data.

## Register as an IPUMS International User

Go to http://international.ipums.org, click on User Registration and Login and Apply for access. On the login screen, enter email address and password and submit your application. Please note that IPUMS International user applications are reviewed by IPUMS staff, and a final decision may take 2-5 business days.

## SPSS Code to Review

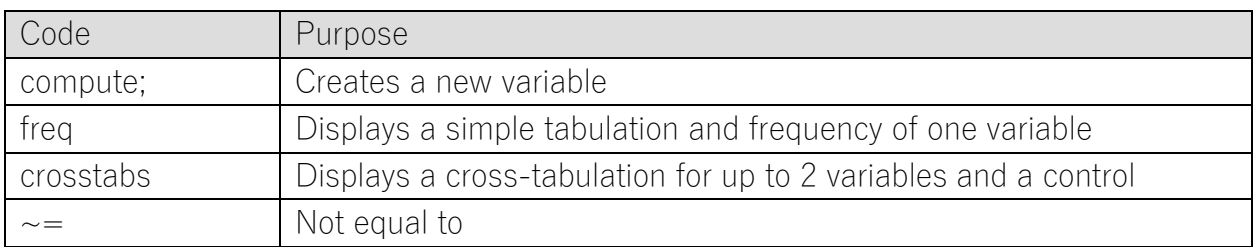

## Make a Data Extract

■ Navigate to the IPUMS International homepage and click on "Browse Data."

## Select samples

- Click on the "Select Samples" button to choose the census samples to include in your extract.
- Check the boxes for the 2000 sample for Mexico and 2002 for Uganda
- Submit your sample selections by clicking the Submit sample selections box.
- Note that by selecting samples first, you will now only see variables available for either Mexico or Uganda.
	- o If you would prefer to see all variables, regardless of their availability in your selected samples, click on "Display Options" from the main variable browsing page, and choose to display variables that are not available in your selected samples.

## Select variables

• The variable drop-down menus allow you to explore variables by topic. For example, you might find variables about occupational participation under the "Work" group.

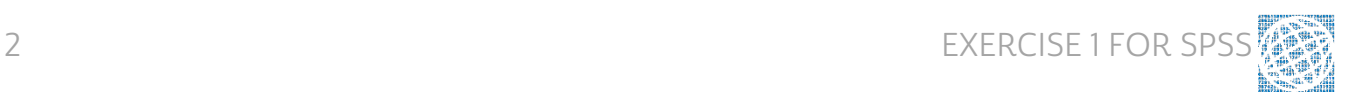

- The search tool allows you to search for variables. Observe the options for limiting your search results by variable characteristics or variable type.
- Add a variable to your cart by clicking on the plus sign in the "Add to Cart" column of the topical variable list, or list of search results.
- View more information about the variable by clicking on the variable name, and navigating through the tabs that include a description of the variable, codes and value labels, the universe of persons asked the question, and information on the comparability of the variable among other pieces of information. If you are reviewing variable-specific information, you may click on the "Add to Cart" button near the top of the screen to add this variable to your data cart.
- Use the drop down menu or search feature to add these variables to your data cart:
	- o URBAN: household location
	- o SEX: sex
	- o EMPSTAT: Employment status
	- o OCCISCO: Employment category
	- o FLOOR: Flooring material
	- o LIT: Literacy
	- o AGE: Age

## Review data and request the extract

- Click on the "View Cart" button underneath your data cart.
- Review your variable and sample selection to ensure your extract will be complete.
	- o You may notice a number of additional variables you did not select are in your cart; IPUMS preselects a number of key technical variables, which are automatically included in your data extract.
- Add additional variables or samples if they are missing from your extract, or click the "Create Data Extract" button.
- Review the Extract Request screen that summarizes your extract; add a description of your extract (e.g., "Differences in urbanization, literacy, and occupational participation in Uganda (2002) and Mexico (2000)" and click "Submit Extract".
- § You will receive an email when your data extract is available to download.

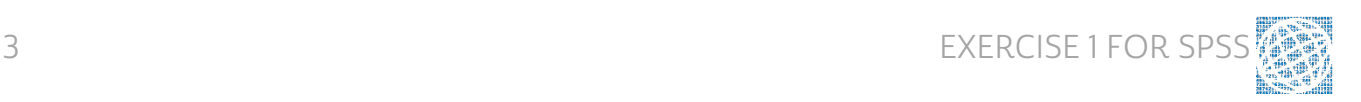

## Getting the Data Into Your Statistics Software

The IPUMS International extract builder provides raw ASCII data files and the command files necessary for reading the raw data into a stats package. Note that these instructions are for SPSS. If you would like instructions for a different stats package, see https://www.ipums.org/exercises.shtml.

## Download the data

- Follow the link in the email notifying you that your extract is ready, or by clicking on the "Download and Revise Extracts" link on the left-hand side of the IPUMS International homepage.
- Right-click on the data link next to the extract you created.
- Choose "Save Target As..." (or "Save Link As...")
- Save into your preferred working directory. This tutorial assumes you will save the file into "Documents" (which should pop up as the default location).
- Do the same thing to save the SPSS command file (link located next to the extract).

## Decompress the data

- All IPUMS extracts are compressed. There are many applications available for decompressing files. We recommend 7zip for Windows users. Macs can open these types of files without additional software.
- Find the "Documents" folder under the Start menu.
- Double click on the ".dat" file.
- In the window that pops up, press the "Extract" button.
- After the extract has completed, confirm that the Documents folder contains three files that begin with "ipumsi  $\# \# \#$ ".

## Read in the data

- Double click on the ".sps" file which should have automatically been named "ipumsi\_###..."
- The first two lines should read: cd ".". data list file = 'ipumsi  $\##$ ...'/

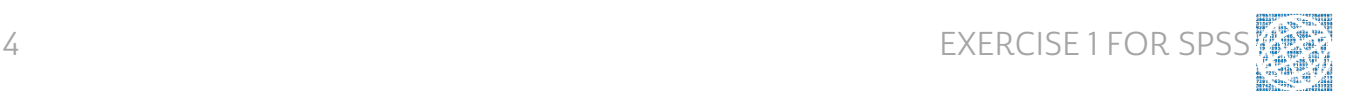

■ Change the first line to read: cd (location where you have been saving your files). For example:

cd "C//Documents"

- Change the second line to read: data list file =  $C/Documents/ipumsi$  ###..dat"
- Under the "Run" menu, select "All" and an output viewer window will open
- Use the Syntax Editor for the SPSS code below, highlight the code, and choose "Selection" under the Run menu.

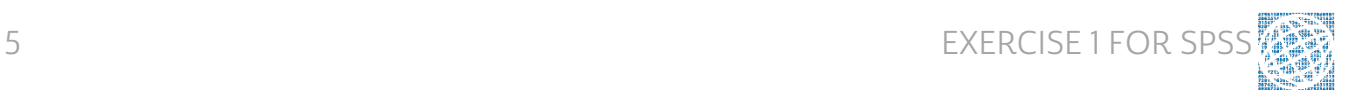

## Analyze the Data

## Part 1: Variable documentation

For each variable below, search through the tabbed sections of the variable description to answer each question.

- 1. Under the "Household" dropdown menu, find the "Geography" subcategory and click on the variable URBAN. What constitutes an urban area in each country?
	- a. Mexico 2000 \_\_\_\_\_\_\_\_\_\_\_\_\_\_\_\_\_\_\_\_\_\_\_\_\_\_\_\_\_\_\_\_\_\_\_\_\_\_\_\_\_\_\_\_\_\_\_\_\_
	- b. Uganda 2002 \_\_\_\_\_\_\_\_\_\_\_\_\_\_\_\_\_\_\_\_\_\_\_\_\_\_\_\_\_\_\_\_\_\_\_\_\_\_\_\_\_\_\_\_\_\_\_\_
- 2. What are the codes for URBAN?
- 3. Find the variable EMPSTAT (employment status). Is the reference period of work the same for Mexico and Uganda? \_\_\_\_\_\_\_\_\_\_\_\_\_\_\_\_\_\_\_\_\_\_\_\_\_\_\_\_\_\_\_\_\_\_\_\_\_\_\_\_\_

\_\_\_\_\_\_\_\_\_\_\_\_\_\_\_\_\_\_\_\_\_\_\_\_\_\_\_\_\_\_\_\_\_\_\_\_\_\_\_\_\_\_\_\_\_\_\_\_\_\_\_\_\_\_\_\_\_\_\_\_\_\_\_\_\_\_

- 4. What is the universe for EMPSTAT:
	- a. in Mexico 2000? **Example 2000**
	- b. in Uganda 2002? **Example 2008**

## Part 2: Frequencies

- 5. Find the codes page for the SAMPLE variable. What are the code values for:
	- a. Mexico 2000? \_\_\_\_\_\_\_\_\_\_\_\_\_\_\_\_\_\_\_\_\_\_\_\_\_\_\_\_\_\_\_\_\_\_\_\_\_\_\_\_\_\_\_\_\_\_\_\_\_\_\_\_\_
	- b. Uganda 2002? \_\_\_\_\_\_\_\_\_\_\_\_\_\_\_\_\_\_\_\_\_\_\_\_\_\_\_\_\_\_\_\_\_\_\_\_\_\_\_\_\_\_\_\_\_\_\_\_\_\_\_\_
- 6. How many individuals are in the Mexico 2000 sample extract?
- 7. How many individuals are in the Uganda 2002 sample extract?

freq sample.

- 8. How many individuals in the sample live in urban areas in each country?
	- a. Mexico 2000 \_\_\_\_\_\_\_\_\_\_\_\_\_\_\_\_\_\_\_\_\_\_\_\_\_\_\_\_\_\_\_\_\_\_\_\_\_\_\_\_\_\_\_\_\_\_\_\_\_
	- b. Uganda 2002 \_\_\_\_\_\_\_\_\_\_\_\_\_\_\_\_\_\_\_\_\_\_\_\_\_\_\_\_\_\_\_\_\_\_\_\_\_\_\_\_\_\_\_\_\_\_\_\_
- 9. What proportion of individuals in the sample lived in urban areas in each country?
	- a. Mexico 2000 \_\_\_\_\_\_\_\_\_\_\_\_\_\_\_\_\_\_\_\_\_\_\_\_\_\_\_\_\_\_\_\_\_\_\_\_\_\_\_\_\_\_\_\_\_\_\_\_\_
	- b. Uganda 2002 \_\_\_\_\_\_\_\_\_\_\_\_\_\_\_\_\_\_\_\_\_\_\_\_\_\_\_\_\_\_\_\_\_\_\_\_\_\_\_\_\_\_\_\_\_\_\_\_

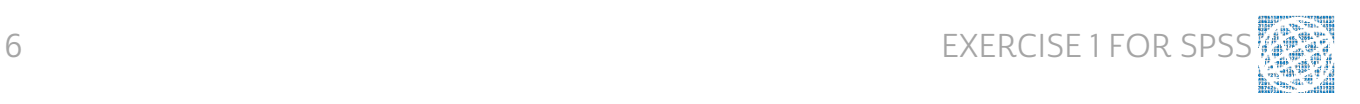

```
crosstabs
/tables = urban by sample
/cells = count column.
```
## Part 3: Weighted frequencies

To get a more accurate estimate for the actual proportion of individuals living in urban areas, you will have to use the person weight.

- 10. Using weights, what is the total population of in each country?
	- a. Mexico 2000 \_\_\_\_\_\_\_\_\_\_\_\_\_\_\_\_\_\_\_\_\_\_\_\_\_\_\_\_\_\_\_\_\_\_\_\_\_\_\_\_\_\_\_\_\_\_\_\_\_\_\_
	- b. Uganda 2002 \_\_\_\_\_\_\_\_\_\_\_\_\_\_\_\_\_\_\_\_\_\_\_\_\_\_\_\_\_\_\_\_\_\_\_\_\_\_\_\_\_\_\_\_\_\_\_\_\_\_

11. Using weights, how many individual lived in urban areas in each country?

- a. Mexico 2000 \_\_\_\_\_\_\_\_\_\_\_\_\_\_\_\_\_\_\_\_\_\_\_\_\_\_\_\_\_\_\_\_\_\_\_\_\_\_\_\_\_\_\_\_\_\_\_\_\_
- b. Uganda 2002 \_\_\_\_\_\_\_\_\_\_\_\_\_\_\_\_\_\_\_\_\_\_\_\_\_\_\_\_\_\_\_\_\_\_\_\_\_\_\_\_\_\_\_\_\_\_\_\_

12. Using weights, what proportion of individual lived in urban areas in each country?

- a. Mexico 2000 \_\_\_\_\_\_\_\_\_\_\_\_\_\_\_\_\_\_\_\_\_\_\_\_\_\_\_\_\_\_\_\_\_\_\_\_\_\_\_\_\_\_\_\_\_\_\_\_\_
- b. Uganda 2002 \_\_\_\_\_\_\_\_\_\_\_\_\_\_\_\_\_\_\_\_\_\_\_\_\_\_\_\_\_\_\_\_\_\_\_\_\_\_\_\_\_\_\_\_\_\_\_\_

weight by perwt crosstabs /tables = urban by sample /cells = count column.

#### When to use household weights (HHWT)

Suppose you were interested not in the number of people living in urban areas, but in the number of households. To get this statistic you would need to use the household weight. In order to use household weight, you should be careful to select only one person from each household to represent that household's characteristics. You will need to apply the household weight (HHWT). To identify only one person from each household, under the Data menu, click "Select Cases", choose "If condition is satisfied", and click "If". In the top box, type "PERNUM  $= 1$ ". Then select Continue and the OK. In addition to using the ʻWeight By" command, you can also click the data tab, select "Weight Cases", and then "Weight Cases By" to choose a weight.

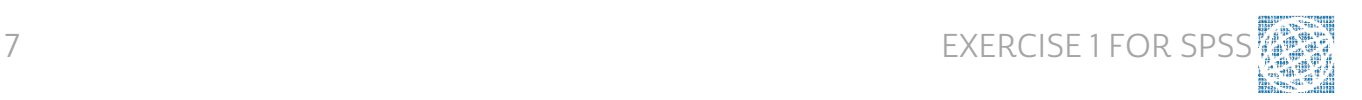

## Part 4: Trends

- 13. Using weights, which occupational category has the highest percentage of workers in each country?
	- a. Mexico 2000 **Quarter and Australian Australian Australian Australian Australian Australian Australian Austr**
	- b. Uganda 2002 \_\_\_\_\_\_\_\_\_\_\_\_\_\_\_\_\_\_\_\_\_\_\_\_\_\_\_\_\_\_\_\_\_\_\_\_\_\_\_\_\_\_\_\_\_\_\_\_

```
crosstabs
/tables = occisco by sample
/cells = count column.
```
14. Which occupation category has the highest percentage of female workers in:

- a. Mexico 2000?
- b. Uganda 2002? \_\_\_\_\_\_\_\_\_\_\_\_\_\_\_\_\_\_\_\_\_\_\_\_\_\_\_\_\_\_\_\_\_\_\_\_\_\_\_\_\_\_\_\_\_\_\_\_

#### crosstabs

/tables = occisco by sex sample

/cells = count column.

#### Compare the variables

In order to do your analysis, you must decide whether you are analyzing the total population or the people participating in the labor force. The previous commands yielded totals and percentages of people within an occupation among all people in the population. If you want to know how women's work is distributed among women in the labor force, you have to limit your analysis to people who are employed. To find out who is working, look at employment status category 1, "employed."

15. What is the labor force participation distribution by gender in each country?

- a. Mexico 2000 \_\_\_\_\_\_\_\_\_\_\_\_\_\_\_\_\_\_\_\_\_\_\_\_\_\_\_\_\_\_\_\_\_\_\_\_\_\_\_\_\_\_\_\_\_\_\_\_\_
- b. Uganda 2002 \_\_\_\_\_\_\_\_\_\_\_\_\_\_\_\_\_\_\_\_\_\_\_\_\_\_\_\_\_\_\_\_\_\_\_\_\_\_\_\_\_\_\_\_\_\_\_\_

#### crosstabs

/tables=empstat by sex sample

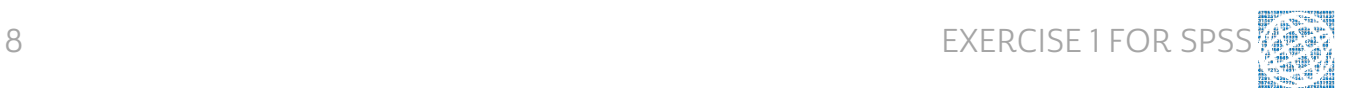

#### /cells=count column.

You have found that employment questions were only asked of persons above a certain age. Filter the data to include only employed persons who are 15 or older (EMPSTAT  $= 1$ ) and  $AGE > 15$ ).

16. What percentage of women within the labor force is working:

- a. in agriculture in Mexico 2000? \_\_\_\_\_\_\_
- b. in agriculture in Uganda 2002?
- c. in service in Mexico 2000?
- d. in service in Uganda 2002? \_\_\_\_\_\_\_

#### crosstabs

/tables=occisco by sex by sample

/cells=count column.

#### Part 5: Graphical Analysis

17. What percent of the population is literate in each country?

- a. Mexico 2000 **a**
- b. Uganda 2002 \_\_\_\_\_\_\_\_\_\_\_\_\_\_\_\_\_\_\_\_\_\_\_\_\_\_\_\_\_\_\_\_\_\_\_\_\_\_\_\_\_\_\_\_\_\_\_\_

18. How are universe differences seen on the graph? \_\_\_\_\_\_\_\_\_\_\_\_\_\_\_\_\_\_\_\_\_\_\_\_\_\_\_\_

#### graph /bar(grouped)=pct by lit by sample.

Recode literacy to look at literacy rates across age.

```
recode lit(0=sysmis)(9=sysmis)(1=0)(2=0) into literate.
```
\_\_\_\_\_\_\_\_\_\_\_\_\_\_\_\_\_\_\_\_\_\_\_\_\_\_\_\_\_\_\_\_\_\_\_\_\_\_\_\_\_\_\_\_\_\_\_\_\_\_\_\_\_\_\_\_\_\_\_\_\_\_\_\_\_\_\_\_\_\_\_\_

```
variable labels literature 'Literate binary'.
```
execute.

freq lit literature.

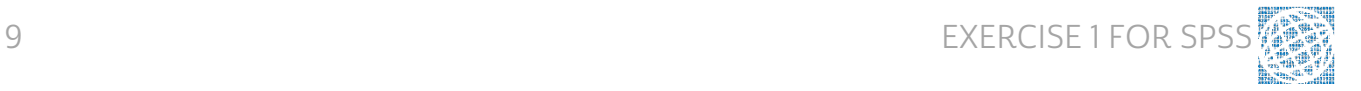

#### graph /line(multiple)=mean(literature) by age by sample.

- 19. Which country has higher overall literacy?
- 20. At (approximately) what ages are literacy rates highest in each country?
	- a. Mexico 2000 \_\_\_\_\_\_\_\_\_\_\_\_\_\_\_\_\_\_\_\_\_\_\_\_\_\_\_\_\_\_\_\_\_\_\_\_\_\_\_\_\_\_\_\_\_\_\_\_\_
	- b. Uganda 2002 \_\_\_\_\_\_\_\_\_\_\_\_\_\_\_\_\_\_\_\_\_\_\_\_\_\_\_\_\_\_\_\_\_\_\_\_\_\_\_\_\_\_\_\_\_\_\_\_

21. How are universe differences seen on the graph? \_\_\_\_\_\_\_\_\_\_\_\_\_\_\_\_\_\_\_\_\_\_\_\_\_\_\_\_

22. In which country are literacy rates nearly equal for men and women? \_\_\_\_\_\_\_\_

\_\_\_\_\_\_\_\_\_\_\_\_\_\_\_\_\_\_\_\_\_\_\_\_\_\_\_\_\_\_\_\_\_\_\_\_\_\_\_\_\_\_\_\_\_\_\_\_\_\_\_\_\_\_\_\_\_\_\_\_\_\_\_\_\_\_\_\_\_\_\_\_

## graph /bar(grouped)=mean(literate) by sex by sample.

23. What type of floor material is most common in Uganda in 2002? \_\_\_\_\_\_\_\_\_\_\_\_\_\_

#### graph

/bar(grouped)=pct by floor by sample.

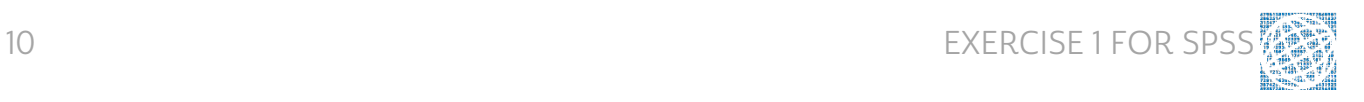

## **Answers**

### Part 1: Variable Documentation

- 1. Under the "Household" dropdown menu, find the "Geography" subcategory and click on the variable URBAN. What constitutes an urban area in each country?
	- a. Mexico 2000: 2,500+ people
	- b. Uganda 2002: 2,000+ people
- 2. What are the codes for URBAN? 1 Rural 2 Urban
- 3. Find the variable EMPSTAT (employment status). Is the reference period of work the same for Mexico and Uganda? Both samples use a reference week
- 4. What is the universe for EMPSTAT...
	- a. Mexico 2000: Persons age 12+
	- b. Uganda 2002: Persons age 5+

## Part 2: Frequencies

- 5. Find the codes page for the SAMPLE variable. What are the code values for...
	- a. Mexico 2000: 4845
	- b. Uganda 2002? 8002
- 6. How many individuals are in the Mexico 2000 sample extract? 10,099,182 persons
- 7. How many individuals are in the Uganda 2002 sample extract? 2,497,449 persons
- 8. How many individuals in the sample live in urban areas in each country?
	- a. Mexico 2000: 5,976,764
	- b. Uganda 2002: 306,054
- 9. What proportion of individuals in the sample lived in urban areas in each country?
	- a. Mexico 2000: 59.2%
	- b. Uganda 2002: 12.3%

## Part 3: Weighted Frequencies

- 10. Using weights, what is the total population of each country?
	- a. Mexico 2000: 97,014,867

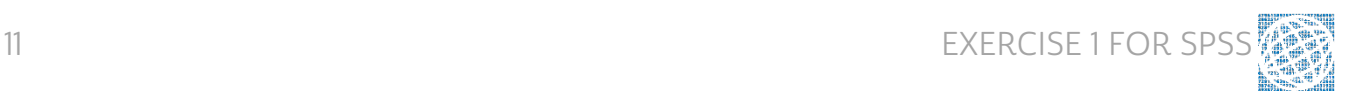

- b. Uganda 2002: 24,974,490
- 11. Using weights, how many individual lived in urban areas in each country?
	- a. Mexico 2000: 72,409,464
	- b. Uganda 2002: 3,060,540
- 12. Using weights, what proportion of individual lived in urban areas in each country?
	- a. Mexico 2000: 74.6%
	- b. Uganda 2002: 12.3%

## Comparing frequencies and proportions, you can see that unweighted sample data from Mexico grossly misrepresent the population. The Mexico data was designed specifically to oversample rural areas. Weighting corrects the proportional representation of individuals or households.

## Part 4: Trends

- 13. Using weights, which occupational category has the highest percentage of workers in each country?
	- a. Mexico 2000: 6.5% Crafts and Related Trades
	- b. Uganda 2002: 21.5% of people work in Agriculture
- 14. Which occupation category has the highest percentage of female workers in:
	- a. Mexico 2000: Service, shop, and market sales (5/5%)
	- b. Uganda 2002: Agricultural work (21.2%)
- 15. What is the labor force participation distribution by gender in each country?
	- a. Mexico in 2000: M 50.3%; F: 22.9%
	- b. Uganda in 2002: M: 33.7%; F: 26.5%
- 16. What percentage of women within the labor force is working:
	- a. in agriculture in Mexico 2000: 4.7%
	- b. in agriculture in Uganda 2002: 79.7%
	- c. in service in Mexico 2000: 23.9%
	- d. in service in Uganda 2002: 9.0%

## Part 5: Graphical Analysis

- 17. What percent of the population is literate in each country?
	- a. Mexico 2000: ~84%
	- b. Uganda 2002: ~68%

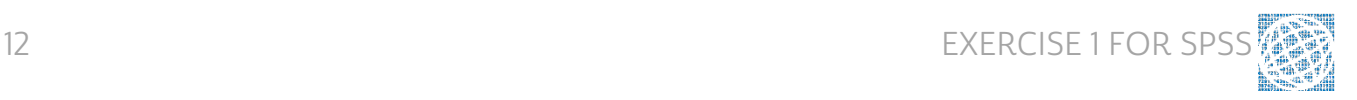

18. How are universe differences seen on the graph? NIU is included as a separate category; within universe % would be higher

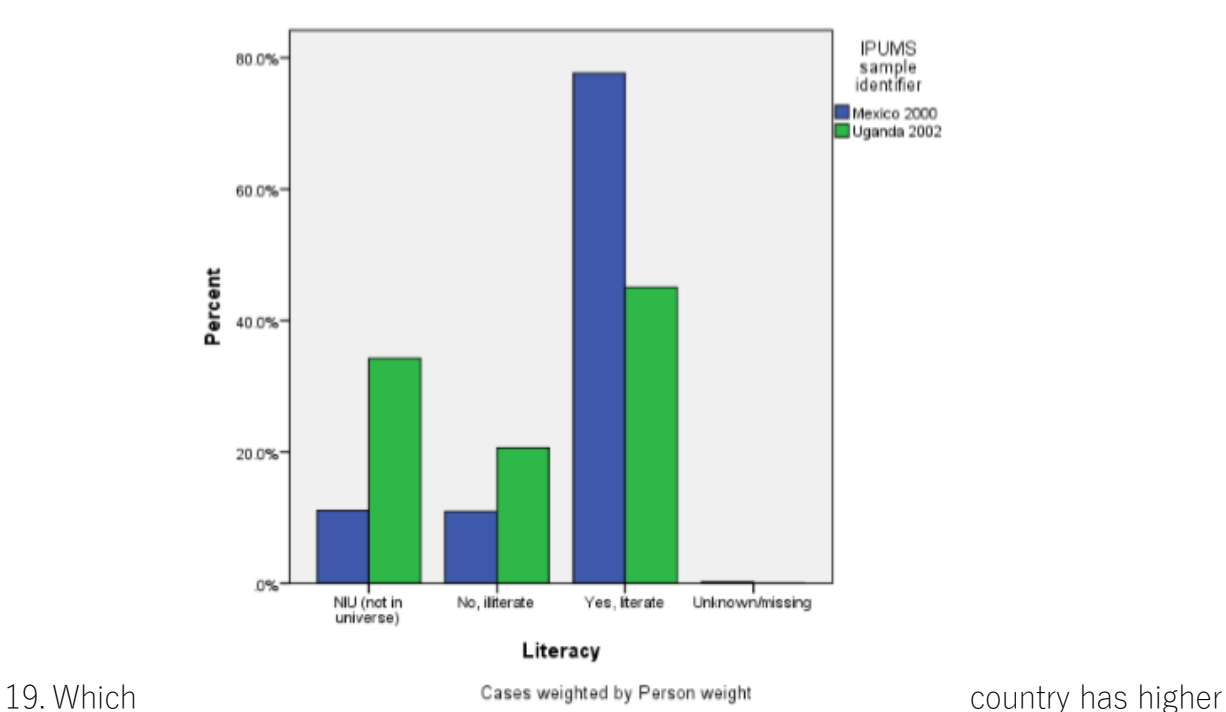

overall literacy? Mexico

20. At (approximately) what ages are literacy rates highest. In each country?

- a. in Mexico in 2000: ~12-16
- b. in Uganda in 2002: ~14-18

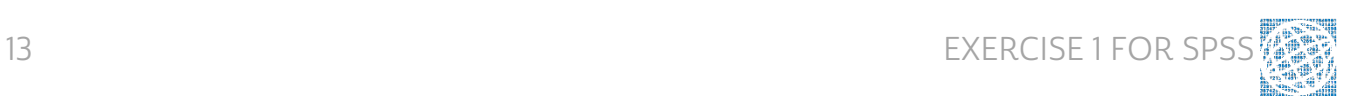

21. How are universe differences seen on the graph? Lines begin at different ages (5 in Mexico, 10 in Uganda). Apart from universe, Mexico records higher ages which are included with corresponding literacy rates in the graph.

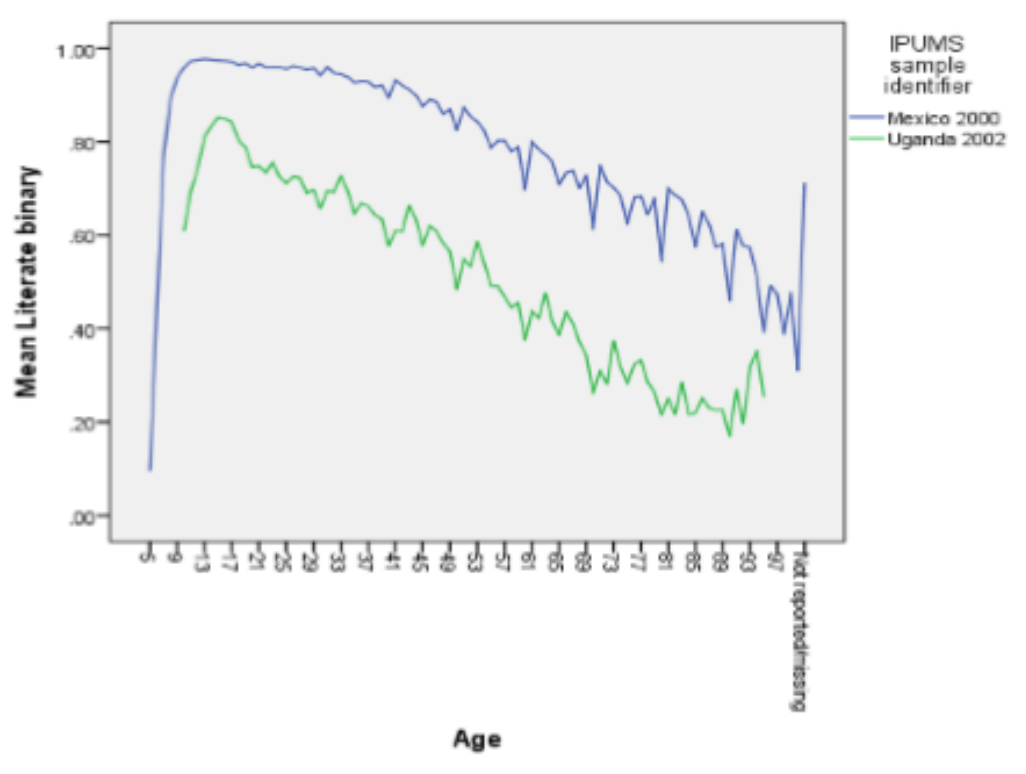

Cases weighted by Person weight

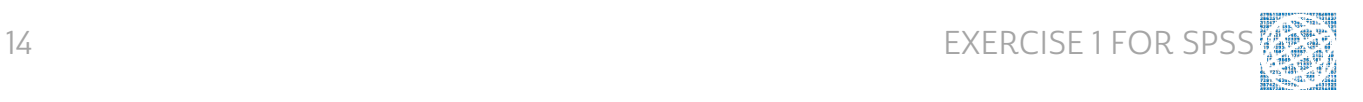

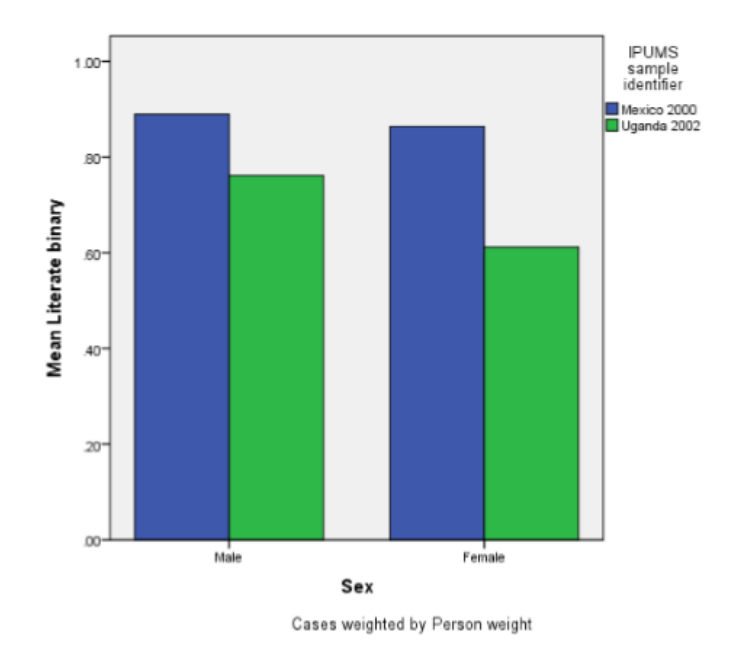

22. In which country are literacy rates nearly equal for men and women? Mexico (2000)

23. What type of floor material is most common in Uganda in 2002? None (earth floor)

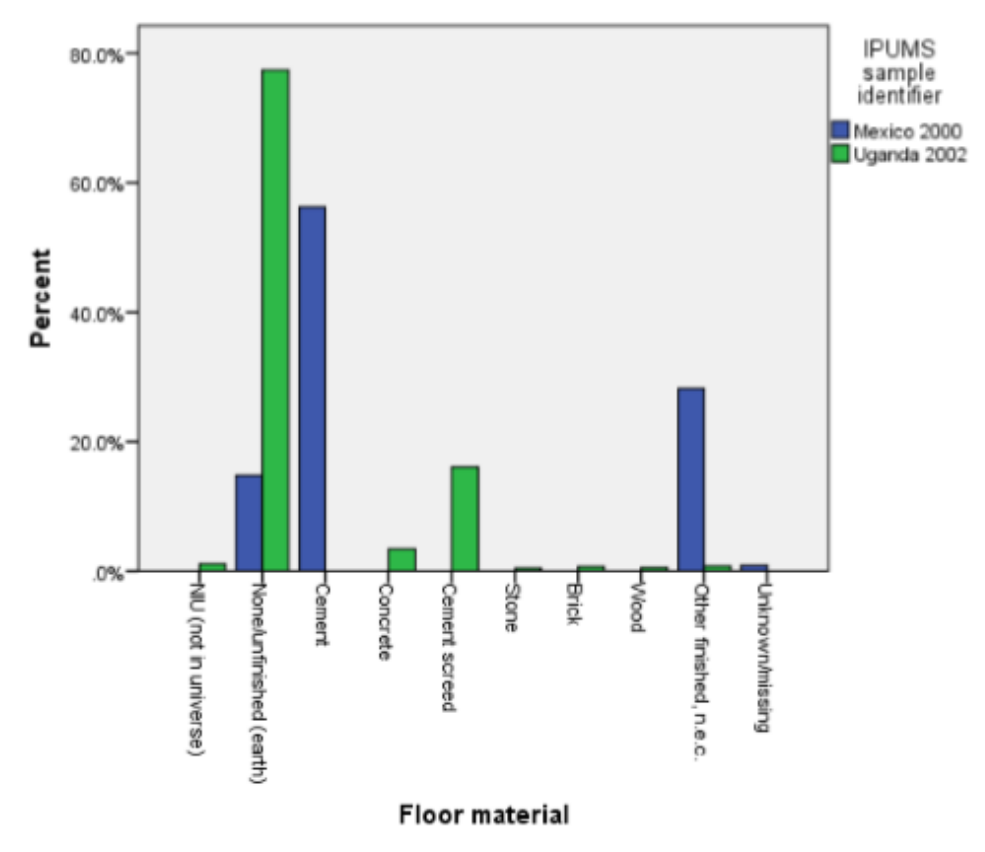

Cases weighted by Person weight

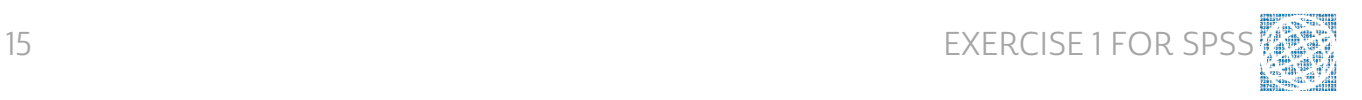